## **「特定自主検査記録表作成支援ソフト」アップデートのお願い** Ver. 2.4.1 (2024.1.9 より配信開始)

特定自主検査記録表作成支援ソフトをご利用いただきありがとうございます。

この度本ソフトについて、最新のアップデートファイルを公開しました。アップデートを適用いただきますよう、 お願い申し上げます。本ソフトは機能向上、不具合修正等で更新され、最新のアップデートを適用いただくことに より、より安定してご使用いただくことができます。

## **1.アップデートの前に**

お使いのPCについて使用の権限、ネットワーク上の権限、セキュリティの制限等が設けられている場合、アップ デートが行えない場合があります。その場合は先ず、御社にて**PCを管理するご担当者様へご相談**ください。

**2.アップデートファイルのダウンロード (下記 X X X はソフトのバージョンにより異なります。)**

アップデートファイルは建荷協のホームページより入手いただけます。

- ① 建荷協HPにアクセスします。(アドレス www.sacl.or.jp を入力するか、「建荷協」で検索)
- ② 建荷協HPのトップページが表示されたら下にスクロールします。
- ③ 支援ソフトのバナー(支援ソフトの画像)をクリックします。
- ④ 支援ソフトのページが表示されたら、下にスクロールし、「●更新情報」にある

「**アップデートファイル 建荷協アプリ\_アップデート用\_X.X.X.zip**」をクリックし、ダウンロードします。

## 建荷協HPトップページ

特定自主検査記録表作成支援ソフトページ

インストール+アップデート編

支援ソフトページでは説明動画を公開 しています。あわせてご参照ください

-<br>- 機関は - 2.0.2.1年5月号(第2.5.2号)に同封したインストールCDのインストール方法およびアッ<br>デート方法についてご設切します。<br>インストール後、環境規定にて会員情報の登録を必ずお願いします。 ● 特定自主検査作成支援ソフト (インストー... ● <del>● ●</del> 特定自主検査記録表作成ソフト インストール <u>▶</u> ップデート編

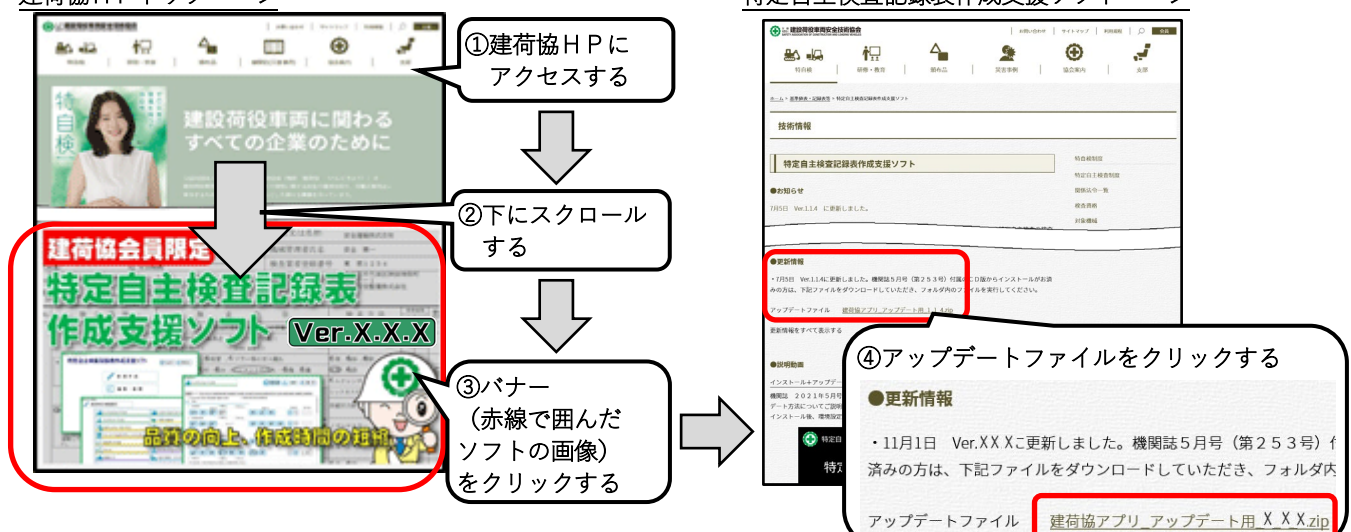

## **3.アップデート**

- ① ダウンロードした「**建荷協アプリ\_アップデート用\_X\_X\_X.zip**」 は圧縮フォルダとなっています。右クリックをして「すべて展開」 を選び展開をしてください。指示に従い展開をするとフォルダ 「**建荷協アプリ\_アップデート用\_ X\_X\_X**」が生成されます。
- ② 展開したフォルダ「**建荷協アプリ\_アップデート用\_X\_X\_X**」を開 き「**kennikyo\_X\_X\_X**」をクリックしてください。アップデートが 開始されます。画面の指示に従いアップデートを行ってください。

③ アップデート後、アップデートファイルは、不要ですので、削除してください。